## **ΟΔΗΓΙΕΣ ΥΠΟΒΟΛΗΣ ΕΡΓΑΣΙΩΝ ΓΙΑ ΤΟ ΣΥΝΕΔΡΙΟ ΤΗΣ ΕΝΕΦΕΤ**

## **ΒΗΜΑ 1. ΔΗΜΙΟΥΡΓΙΑ ΛΟΓΑΡΙΑΣΜΟΥ**

Συνδεθείτε στη ιστοσελίδα: http://events.enephet.gr

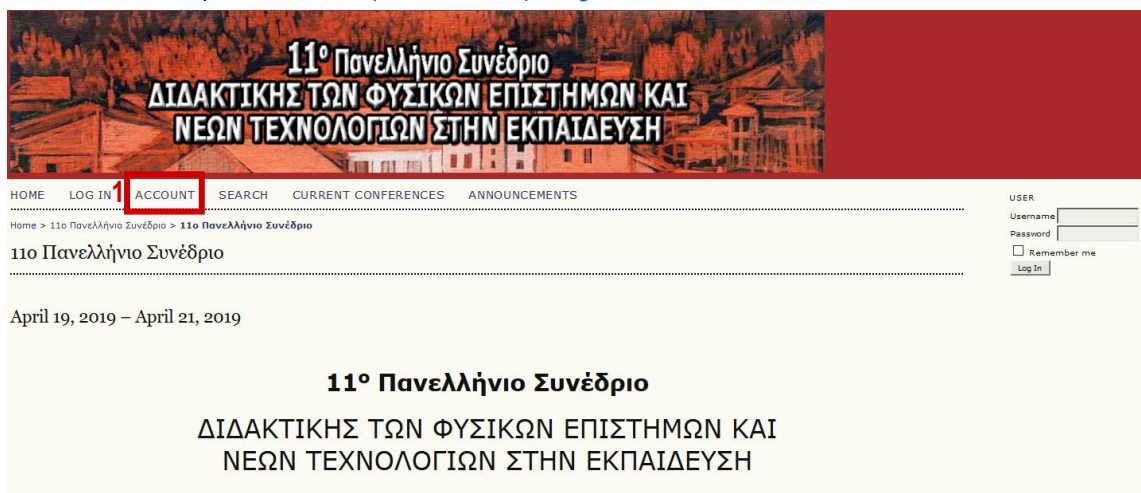

«Επαναπροσδιορίζοντας τη Διδασκαλία και Μάθηση των Φυσικών Επιστημών και της Τεχνολογίας στον 21° αι.»

•Πατήστε το "Account" (1) για να δημιουργήσετε νέο λογαριασμό. Η δημιουργία λογαριασμού είναι απαραίτητη για την υποβολή εργασιών.

## **ΒΗΜΑ 2. ΕΙΣΑΓΩΓΗ ΣΤΟΙΧΕΙΩΝ**

Αμέσως μετά την επιλογή "Account" (ΒΗΜΑ 1) το σύστημα θα σας οδηγήσει αυτόματα στην ιστοσελίδα: <http://events.enephet.gr/index.php/11enephet/11enephet/user/account>[,](http://events.enephet.gr/index.php/enephet/2017/user/account) όπου καλείστε να συμπληρώσετε την παρακάτω φόρμα εγγραφής ως ακολούθως:

*Σημείωση:*

Με αστερίσκο (\*) σημειώνονται τα υποχρεωτικά πεδία. Μπορείτε επίσης να συμπληρώσετε προαιρετικά τα υπόλοιπα πεδία (π.χ. γένος, url ιστότοπού σας, τηλέφωνο, διεύθυνση κτλ)

•Ορίστε το όνομα χρήστη/username (1), το οποίο θα χρησιμοποιείτε για την παρούσα ηλεκτρονική πλατφόρμα.

- •Συμπληρώστε έναν κωδικό πρόσβασης (2).
- •Ξαναγράψτε τον κωδικό πρόσβασης που επιλέξατε για λόγους ασφαλείας (3).

•Συμπληρώστε τα στοιχεία σας με ελληνικούς χαρακτήρες (πρώτο γράμμα κεφαλαίο και τα υπόλοιπα με πεζά γράμματα (4).

•Στην περιοχή "Affiliation" (5) γράψτε με ελληνικούς χαρακτήρες:

*α) την ιδιότητά σας* (π.χ. Επίκουρος Καθηγητής, Εκπαιδευτικός, Σχολικός Σύμβουλος, Υποψήφιος διδάκτορας, Μεταπτυχιακός κλπ.)

*β) την υπηρεσία σας* (π.χ. Παιδαγωγικό Τμήμα Δ.Ε. Πανεπιστημίου Δυτικής Μακεδονίας, 1 <sup>ο</sup> Δ.Σ. Φλώρινας κλπ.).

•Αναγράψτε τη διεύθυνση του ηλεκτρονικού σας ταχυδρομείου σας στο πεδίο Email (6)

•Επιλέξτε στην περιοχή "*Create Account as"* (7) το κουτάκι που σας αφορά:

"author", αν θέλετε να υποβάλλετε εργασία στο συνέδριο

"reviewer", αν είστε μέλος της επιστημονικής επιτροπής

(η επιστημονική επιτροπή έχει ανακοινωθεί στον ιστότοπο του συνεδρίου:

[http://synedrio2019.enephet.gr/?page\\_id=358\)](http://synedrio2019.enephet.gr/?page_id=358)

## *Σημείωση:*

Μπορείτε να επιλέξετε ένα από τα παραπάνω ή και οποιονδήποτε συνδυασμό τους (π.χ. author και reviewer ταυτόχρονα).

• Πατήστε "Create"(8) για να ολοκληρώσετε την εγγραφή σας.

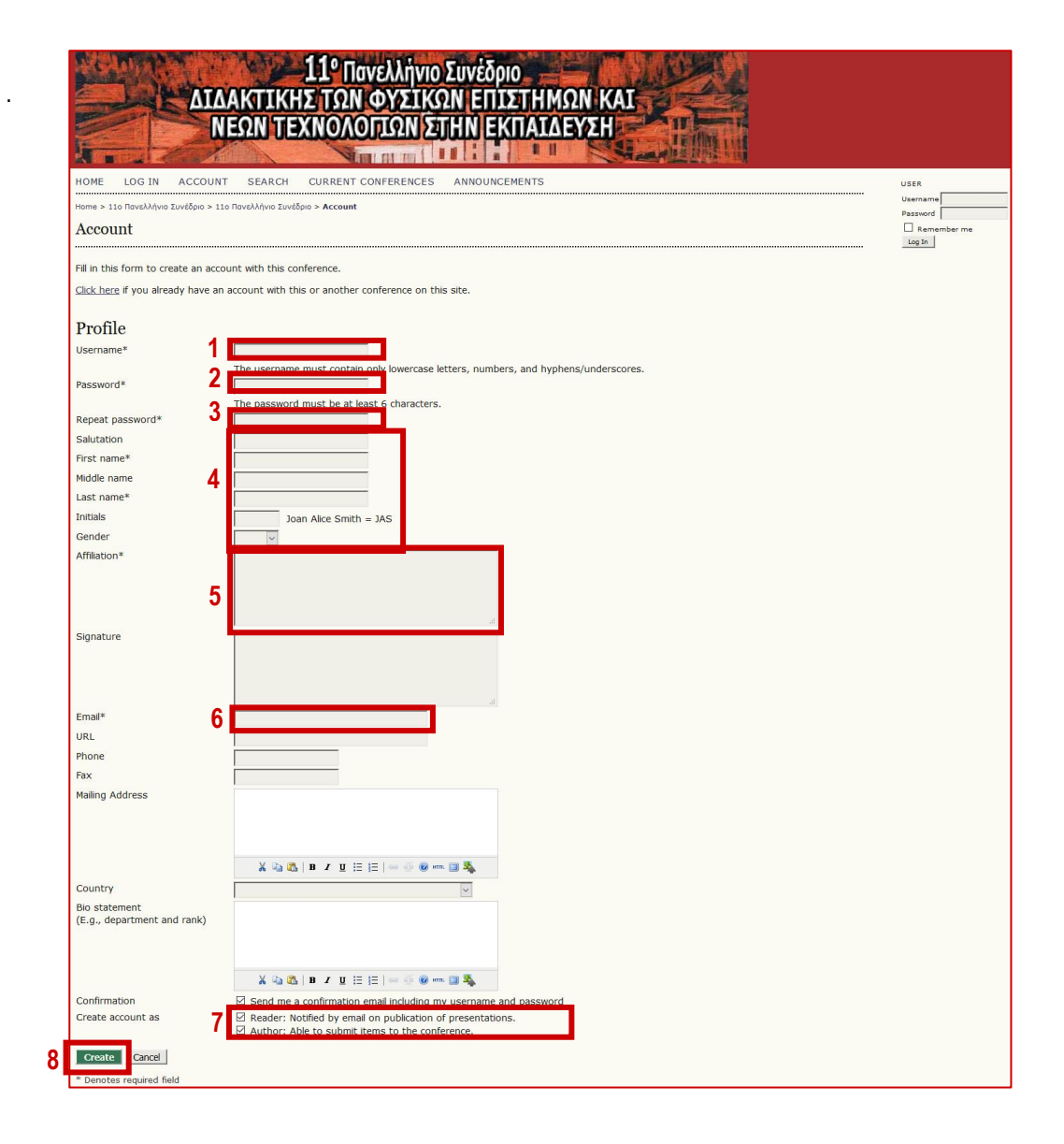